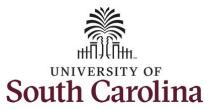

# How to view a time summary for an exempt employee: This job aid outlines how an exempt employee can view their time summary. **Navigation:** Employee Self Service > Time and Absence > Time Summary **Screenshots Processing Steps Step 1:** On the Employee Self Service SOUTH CAROLINA ▼ Employee Self Service ♠ Q ► : ∅ landing page, click the Time and Payroll Personal Details Talent Profile Benefit Details Absence tile. Last Pay Date 04/30/2021 USC Profile Time and Absence

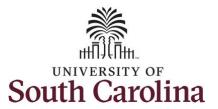

**Step 2:** Click the **Time Summary** tile, to begin.

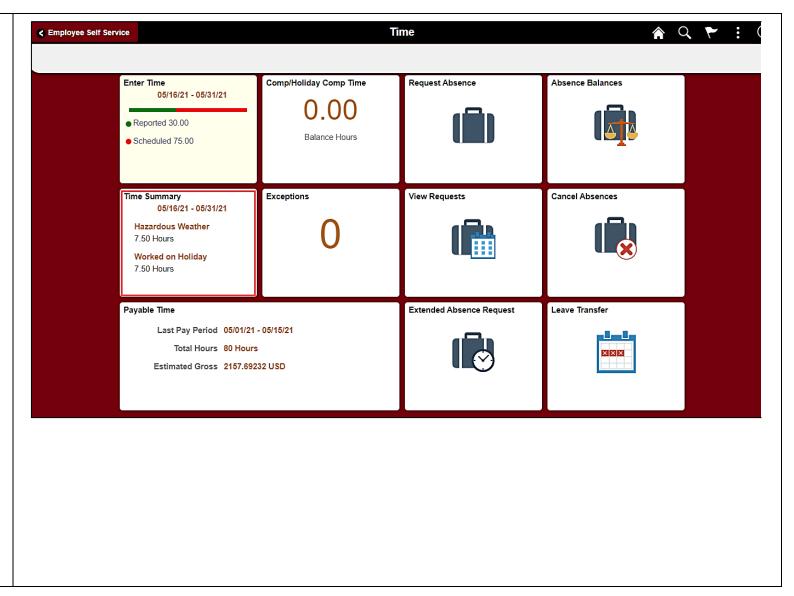

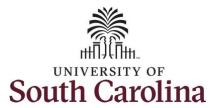

This **Time Summary** page is used to view your time summary for a particular period, weekly, bi-weekly, and monthly time entries.

The default view on this page for exempt employees is the current pay period week.

The current day is highlighted in blue.

Use the **Arrows** to navigate to the timesheet you would like to view.

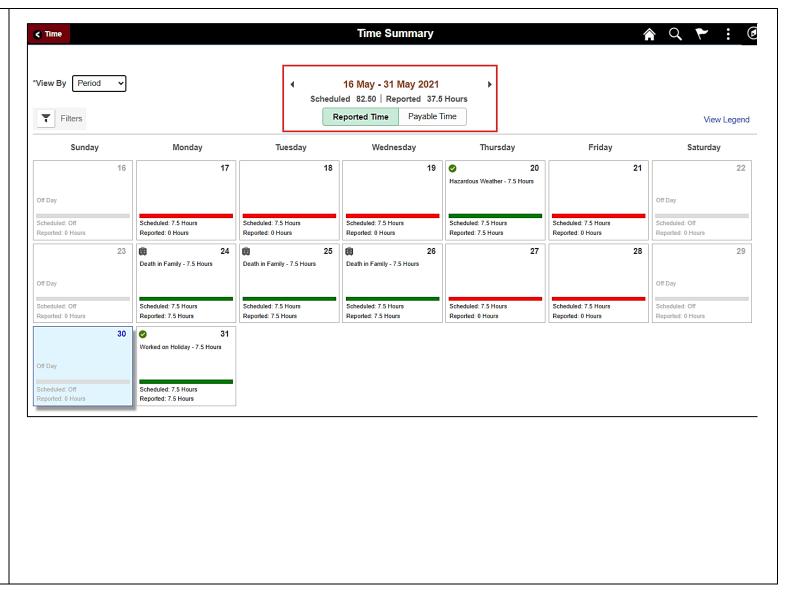

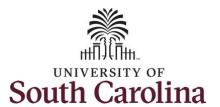

**Step 3:** To see a monthly view of your timesheets, click the **View By** drop-down arrow and select **Monthly** from the list.

In this view, you can see:

- all approved time indicated by
- all time that is pending approval indicated by
- days that are missing time entry
- all requested absences and leave taken by

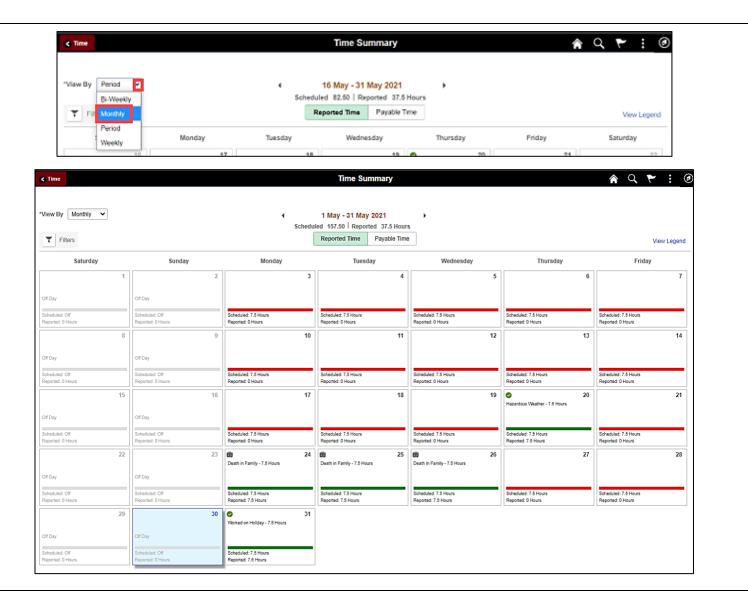

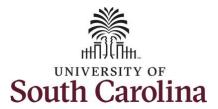

**Step 4:** Click the **Time** tab to return to the Time Self Service page where you can continue to enter, request and/or view time and absence information.

You successfully learned how to view your time summary as an exempt employee.

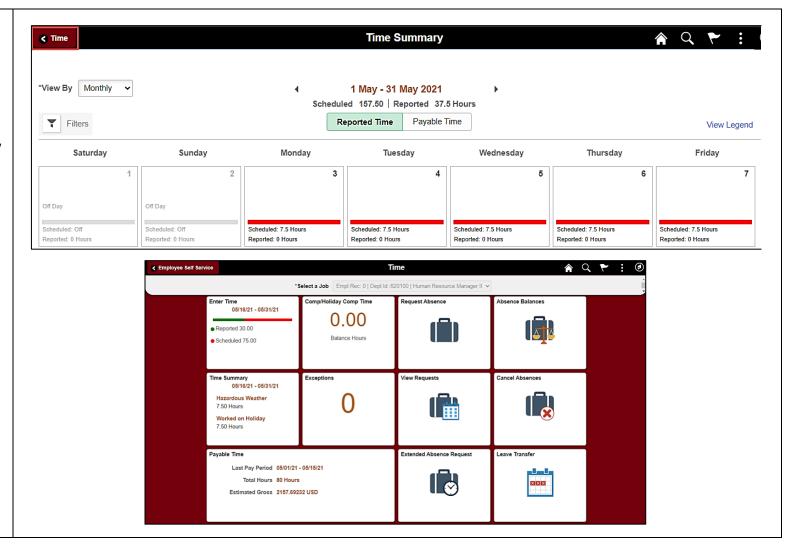